# **PC-01 Introducción al Pensamiento Computacional**

# **Descripción**

Este curso es una introducción al Pensamiento Computacional utilizando **Scratch** como lenguaje de programación. Scratch sirve para crear historias, juegos y aplicaciones interactivas. En el curso se estudia:

- 1. pensamiento computacional y expresión (cómo leer y escribir en un lenguaje formal para resolver problemas).
- 2. abstracción (cómo comunicar ideas complejas de forma sencilla y descomponer problemas con lógica).
- 3. integración de contenidos multimedia (texto, imágenes, sonido, datos, gráficos).
- 4. desarrollo de objetos y bloques funcionales (objetos, programas).
- 5. programas interactivos (eventos y gestión de eventos).
- 6. conceptos fundamentales de programación (decisiones, bucles, variables, funciones, ejecución secuencial y paralelismo).

# **Temario:**

- 1. Familia Bloques Movimiento
- 2. Familia Bloques Apariencia
- 3. Familia Bloques Sonido
- 4. Familia Bloques Lápiz
- 5. Familia Bloques Eventos
- 6. Familia Bloques Control
- 7. Familia Bloques Sensores
- 8. Familia Bloques Operadores
- 9. Familia Bloques Datos
- 10. Familia Bloques Más Bloques

# **Recursos Didácticos**

Los recursos didácticos del curso son los siguientes:

- Video: conjunto de 4-6 video tutoriales (3-5 minutos) en el que se introducen los conceptos de la sesión.
	- Práctica: plantilla de un proyecto Scratch para que el alumno reproduciendo el proyecto presentado durante el video-tutorial. Si fuera necesario el video-tutorial será revisitado hasta alcanzar un conocimiento completo de la sesión.
- Auto Test: autoevaluación (5 minutos) que realiza el alumno para conocer el grado de conocimiento adquirido (puede repetir las veces que necesite).
- TEC: **T**area que realiza el alumno en resolver un problema mediante un proyecto Scratch. Los proyectos son **E**valuados por **C**ompañeros según una rúbrica.
- Test: prueba evaluativa (5 minutos) que mide el grado de conocimiento del alumno (2 intentos).

Explorar y Descubre: proyecto Scratch para que el estudiante amplíe su conocimiento descubriendo y explorando nuevas formas de utilizar bloques de Scratch.

# **Organización del curso en Sesiones**

El curso está organizado en las siguientes Sesiones:

Sesión 0.- Inicial Sesión 1.- Movimiento Sesión 2.- Apariencia Sesión 3.- Sonido Sesión 4.- Lápiz Sesión 5.- Eventos Sesión 6.- Control Sesión 7.- Sensores Sesión 8.- Operadores Sesión 9.- Datos Sesión 10.- Más Bloques

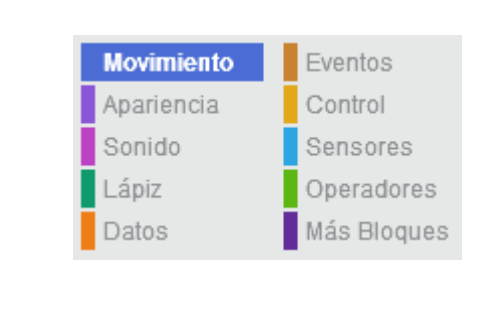

La Sesión 0 es la sesión Inicial del curso. Esta sesión sirve para familiarizar al docente y estudiante con la plataforma de aprendizaje del curso (Moodle), y con el software de programación del curso (Scratch). Las siguientes 10 sesiones del curso están dedicadas a cada una de las familias de bloques de Scratch.

# **Calificación**

La calificación final del alumno se obtiene con el promedio de las calificaciones obtenidas en los TEC y Test de las 10 sesiones del curso.

### **Medalla (Badge)**

El curso ofrece una medalla o insignia para reconocer a los estudiantes sus logros en Pensamiento Computacional desarrollados en el curso. La medalla es Pensamiento Computacional JUNIOR

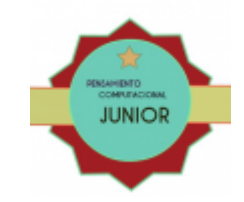

### **Requerimientos**

- 1. Plataforma de aprendizaje (Moodle)
- 2. Ordenador/alumno con conexión a la plataforma de aprendizaje
- 3. Scratch 2 Offline Editor (v443)
- 4. Instructor/Maestro debe haber realizado el curso de Capacitación Docente

# **ANEXO I**

- 1. Listado de Video Tutoriales
- 2. Listado de Práctica con Scratch
- 3. Listado de Auto Test y Test
- 4. Listado de TEC

```
1.- Listado de Video Tutoriales
```

```
Sesión 1
    Movimiento - Parte 1 - Un Cuadrado
    Movimiento - Parte 2 - Dos Cuadrados
    Movimiento - Parte 3 - Tres Cuadrados
    Movimiento - Parte 4 - Investigando Ángulos
Sesión 2
    Apariencia - Parte 1 - Disfraces
    Apariencia - Parte 2 - Fondos
    Apariencia - Parte 3 - Contar Historias
    Apariencia - Parte 4 – Escenario
Sesión 3
    Sonido - Parte 1 - El Perro
    Sonido - Parte 2 - El Caballo
    Sonido - Parte 3 - La Campana
Sesión 4
    Lápiz - Parte 1 - Pincel Móvil Aleatorio
    Lápiz - Parte 2 - Subir y Bajar el Lápiz
    Lápiz - Parte 3 - Borrar
    Lápiz - Parte 4 - Paleta de Colores
    Lápiz - Parte 5 - Rectas y Curvas
Sesión 5
    Eventos - Parte 1 - Bloques Redondeados
    Eventos - Parte 2 - Movimiento con el Ratón
    Eventos - Parte 3 - Pintar
    Eventos - Parte 4 - Borrar
    Eventos - Parte 5 - Tamaño del Pincel
    Eventos - Parte 6 - Borrar Pintando de Blanco
Sesión 6
    Control - Parte 1 - Repetir y Esperar
    Control - Parte 2 - Repetir Hasta Que
    Control - Parte 3 - Esperar Hasta Que
    Control - Parte 4 - Si, Si No
Sesión 7
    Sensores - Parte 1 - Seguir al ratón
    Sensores - Parte 2 - Color para elegir un e...
    Sensores - Parte 3 - Más colores, más efectos
    Sensores - Parte 4 - Preguntar y responder
    Sensores - Parte 5 - Presionando teclas
    Sensores - Parte 6 - Scratch modo presentación
Sesión 8
    Operadores - Parte 1 - Sumar dos números
    Operadores - Parte 2 - Movimiento al azar
    Operadores - Parte 3 - Operaciones lógicas y cambio de tamaño
```
Operadores - Parte 4 - Operaciones con palabras y letras Operadores - Parte 5 - Más operaciones con palabras y letras Sesión 9 Datos- Parte 1 - Introducción, Coche con velocidad fija Datos- Parte 2 - Crear una variable, controlar el coche Datos- Parte 3 - Incrementar y decrementar la variable de velocidad Datos- Parte 4 - Variable para controlar el color del coche Sesión 10 Más Bloques - Parte 1 - Introducción a nuevos bloques Más Bloques - Parte 2 - Crear un nuevo bloque, repetir un bloque

Más Bloques - Parte 3 - Crear otros bloques, programar con bloques

Más Bloques - Parte 4 - Combinar múltiples bloques

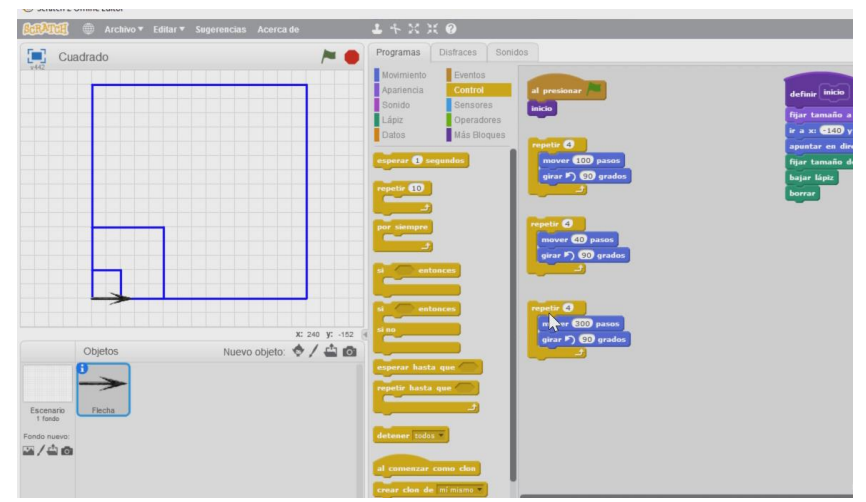

Figura: video tutorial de Movimiento

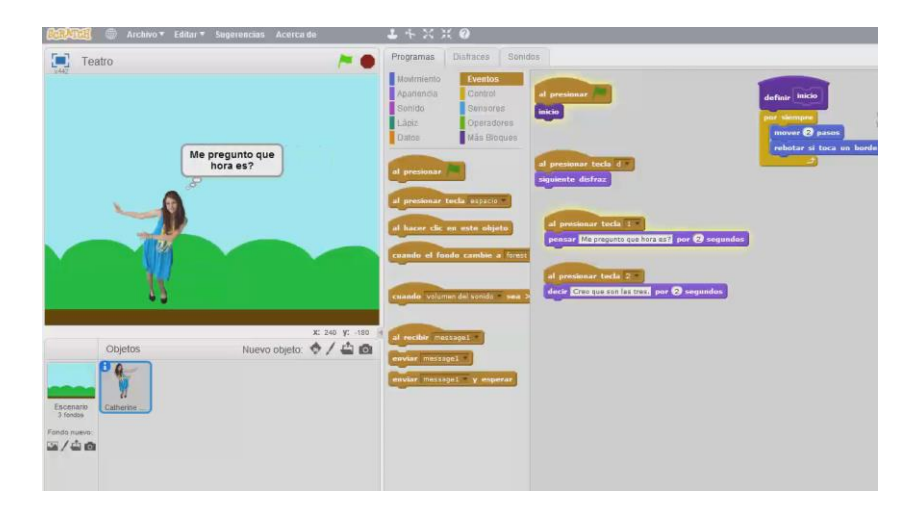

Figura: video tutorial de Apariencia

**2.- Listado de Práctica con Scratch**

Sesión 1 Plantilla Movimiento Sesión 2 Plantilla Apariencia Sesión 3 Plantilla Sonido Sesión 4 Plantilla Lápiz Sesión 5 Plantilla Eventos Sesión 6 Plantilla Control Sesión 7 Plantilla Sensores Sesión 8 Plantilla Operadores Sesión 9 Plantilla Datos Sesión 10 Plantilla Más Bloques

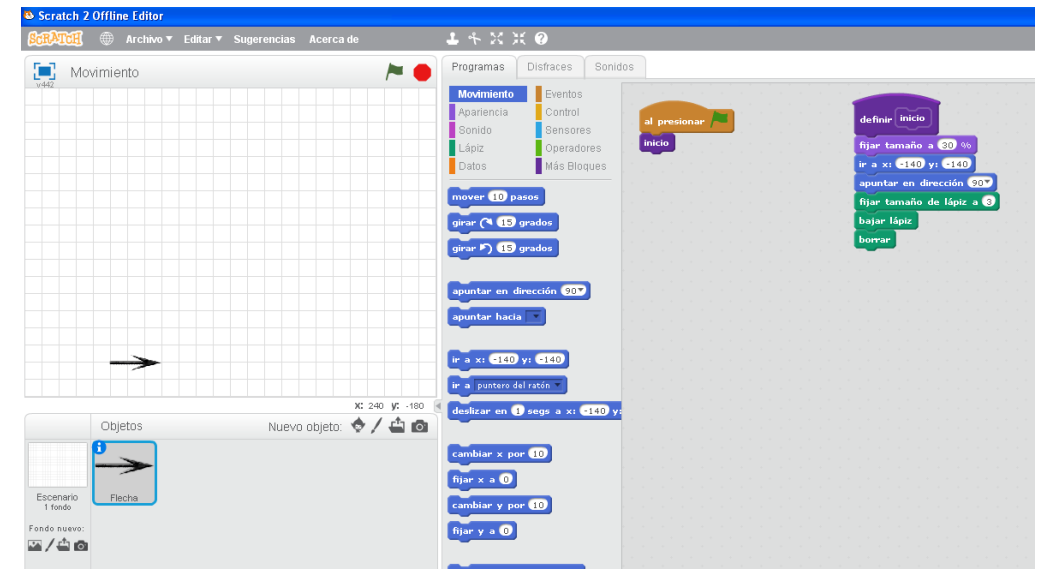

Figura: Plantilla Scratch de Movimiento

# **3.- Listado de Auto Test y Test**

Sesión 1 Auto Test 01 y Test 01 Sesión 2 Auto Test 02 y Test 02 Sesión 3 Auto Test 03 y Test 03 Sesión 4 Auto Test 04 y Test 04 Sesión 5 Auto Test 05 y Test 05 Sesión 6 Auto Test 06 y Test 06 Sesión 7 Auto Test 07 y Test 07 Sesión 8 Auto Test 08 y Test 08 Sesión 9 Auto Test 09 y Test 09 Sesión 10 Auto Test 10 y Test 10

Navegación por el cuestionario

 $1$  2 3 4 5 **Terminar intento...** 

Comenzar una nueva

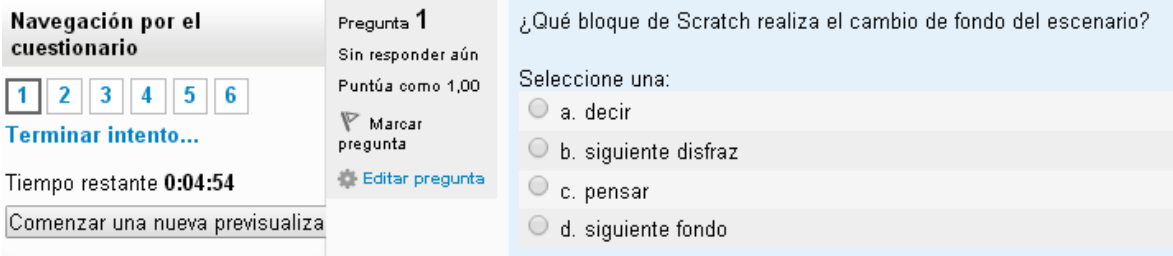

Figura: Pregunta de opción múltiple del Auto Test (Apariencia)

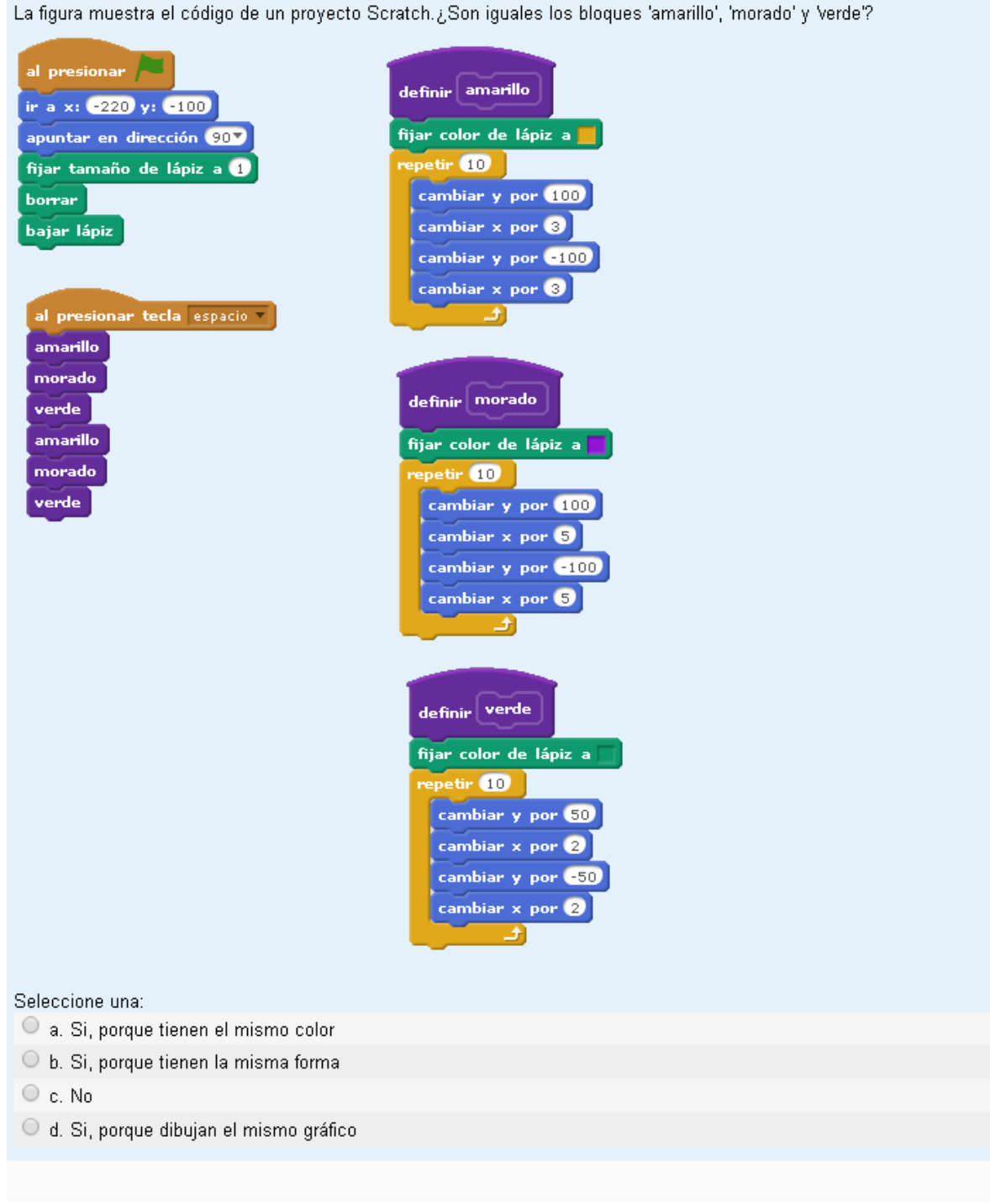

Figura: Pregunta de opción múltiple de Test (Más Bloques)

# **4.- Listado de TEC**

Sesión 1 TEC 01 Sesión 2 TEC 02 Sesión 3 TEC 03 Sesión 4 TEC 04 Sesión 5 TEC 05 Sesión 6 TEC 06 Sesión 7 TEC 07 Sesión 8 TEC 08 Sesión 9 TEC 09 Sesión 10 TEC 10

TEC 04 (Tarea y Evaluación por Compañeros - Sesión 4 - LÁPIZ)

TAREA: Diseña un proyecto Scratch para que el alumno dibuje en el escenario obras de arte creativo basado en líneas rectas y líneas curvas de diferentes colores.

1. Plantilla: Utiliza la plantilla TEC\_04\_ini.sb2

### 2. Control del Pincel-pelota

Construye los programas para que:

- 1. al pulsar bandera verde: Movimiento rectilíneo y aleatorio por el escenario
- 2. al pulsar 'n': sube el lápiz
- 3. al pulsar 'V': baja el lápiz
- 4. al pulsar 'b': se borra el rastro dibujado en el escenario

#### 3. Paleta de colores

Construye una paleta con 10 colores. Estos colores serán los colores de las familias de bloques de Scratch

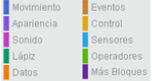

Cada color se seleccionará al pulsar las siguientes teclas: 0,1,2,3,4,5,6,7,8,9

#### 4. Control de Líneas Curvas

Construye dos controles que permitan al alumno realizar líneas con curvas grandes y pequeñas.

1. al pulsar 'g': curva grande (ayuda: girar pocos grados)<br>2. al pulsar 'p': curva pequeña (ayuda: girar más grados)

5. Pinta un cuadro personal y guarda el proyecto Scratch con el nombre TEC\_04.

RÚBRICA: Evaluación por Compañeros

1. El fichero que evalúas tiene el nombre TEC\_04

2. Al pulsar bandera verde el pincel-pelota realiza un movimiento rectilíneo y aleatorio por el

escenario.

3. Al pulsar 'T': sube el lápiz

4. Al pulsar '↓': baja el lápiz

5. Al pulsar 'b': se borra el rastro dibujado en el escenario

6. Paleta de colores: existen 10 controles para fijar el color del lápiz a los colores de las familias de bloques de Scratch al pulsar (0,1,2,3,4,5,6,7,8,9)

7. Al pulsar 'g' se dibuja una curva grande

8. Al pulsar 'p' se dibuja una curva pequeña

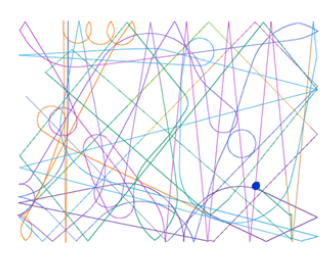

Figura: Enunciado de Tarea y Rúbrica del TEC 04 (Lápiz)